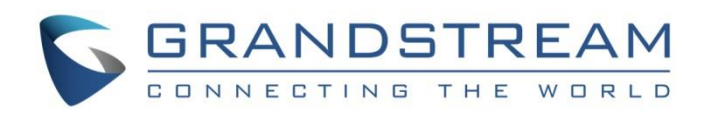

# Grandstream Networks, Inc.

## LCD Display Language Configuration Guide

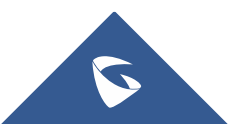

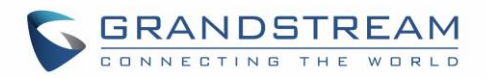

### **Table of Contents**

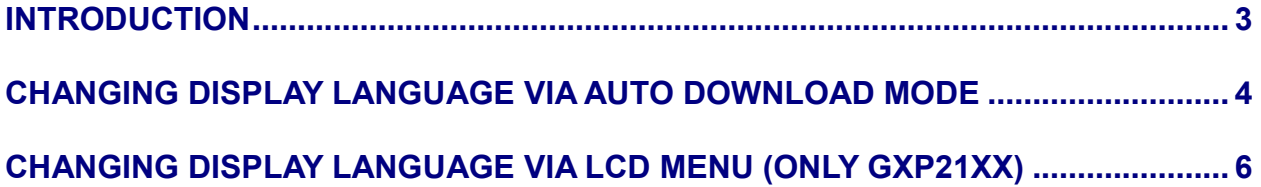

## **Table of Figures**

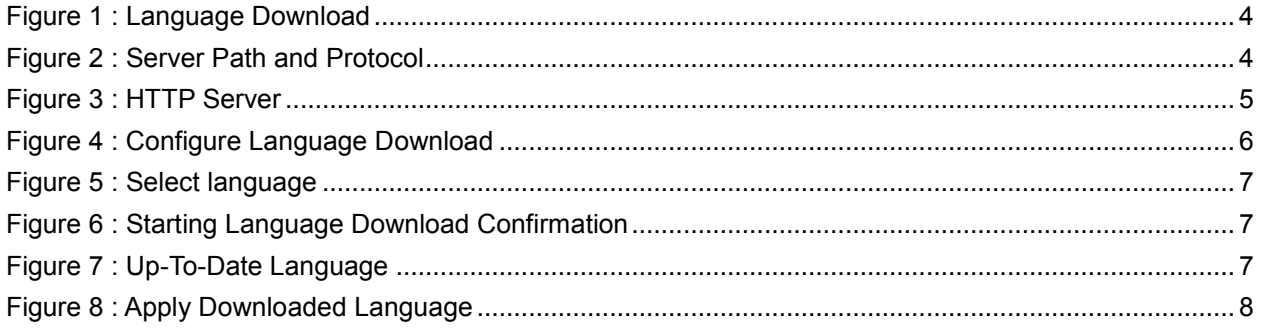

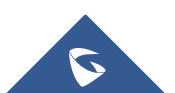

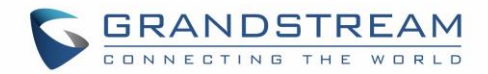

#### <span id="page-2-0"></span>**INTRODUCTION**

Grandstream GXP phones, including GXP21xx High End IP Phones, GXP17xx Mid-Range IP Phones and GXP16xx Basic IP Phones, support multiple display languages for better user experience using Grandstream products.

Users can change the LCD display via 2 methods:

#### • **Method 1: Changing Display Language via Auto Download Mode**

Users can upload their own language file via local server using a local HTTP / TFTP / HTTPS server.

#### • **Method 2: Changing Display Language via LCD Menu (GXP21xx only)**

If the local environment is not providing a server, or if the user is having a color phone, another simple option is available to change the display language, though LCD screen, this option is available for GXP21xx series only, and users can now change the color phones display language simply through their phone GUI menu.

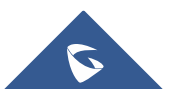

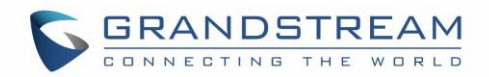

#### <span id="page-3-0"></span>**CHANGING DISPLAY LANGUAGE VIA AUTO DOWNLOAD MODE**

Customers are able to upload their own language file via local HTTP / TFTP / HTTPS server, the phone requests the language file on the boot using the provided Path / Protocol.

In order to provision the phone with the language.txt file, following conditions are requested:

- Local server, [HFS](http://www.rejetto.com/hfs/?f=dl) is used in our case as HTTP server.
- Valid *language.txt* file.
- GXP16xx / GXP21xx / GXP17xx phone.

**Note**: If you have any inquiry regarding the language.txt file, please contact Grandstream support at: [helpdesk.grandstream.com](file:///D:/Documentation/01%20-%20IP%20Voice%20Telephony/helpdesk.grandstream.com)

Once all the above requested details are available, you can proceed to the flowing steps:

- 1. On web UI, set "Display Language" to "Downloaded Language".
- 2. On web UI, set "Auto language download" to "Yes".

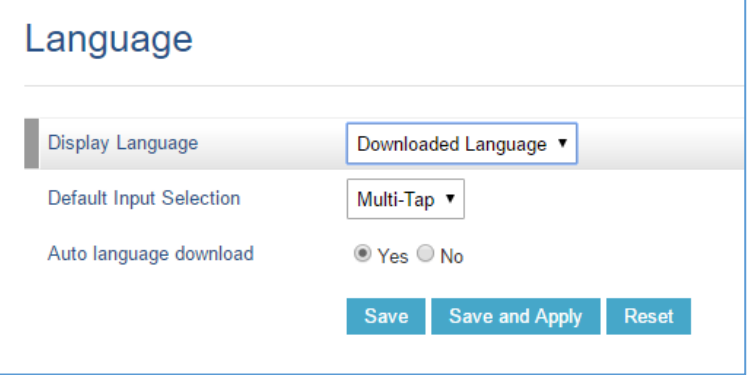

**Figure 1 : Language Download**

<span id="page-3-1"></span>3. On web UI, put local server IP in "Firmware Server Path".

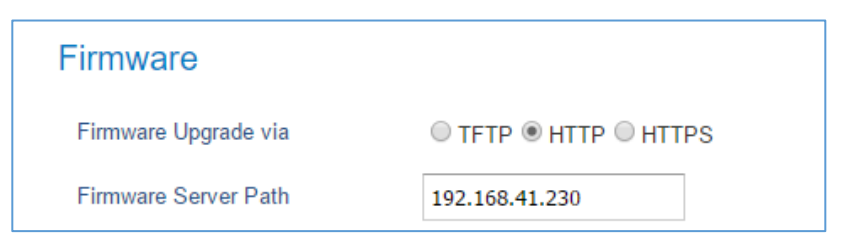

**Figure 2 : Server Path and Protocol**

<span id="page-3-2"></span>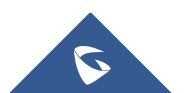

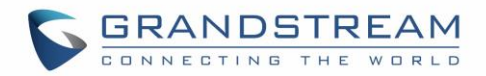

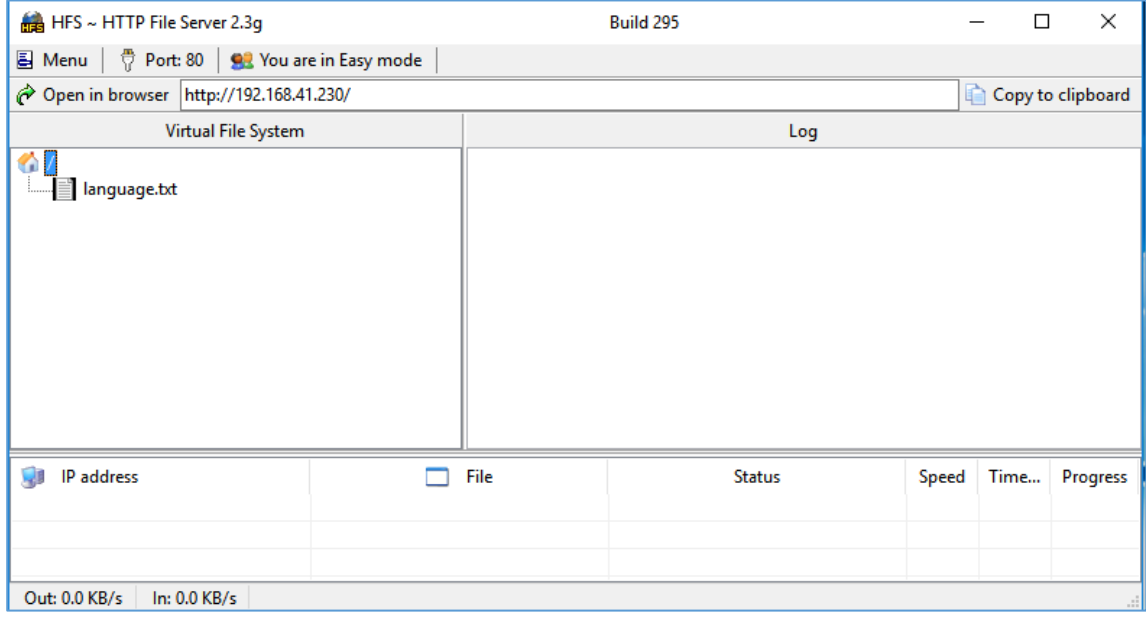

4. Rename customized language file as "language.txt", and set up local server.

**Figure 3 : HTTP Server**

<span id="page-4-0"></span>5. Reboot the phone, phone will get this language file and provision LCD display.

**Note**: If the phone reboots, and the language file is not kept on the local server, phone will go back to English display.

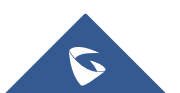

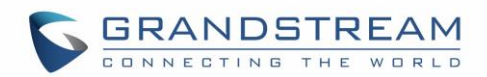

### <span id="page-5-0"></span>**CHANGING DISPLAY LANGUAGE VIA LCD MENU (ONLY GXP21XX)**

If the user is having a GXP Color phone, a second option to change the LCD display language is through phone LCD menu, this option is mainly helpful when there is no available local server for auto download.

From phone's web UI → System → Language Download, customers are able to download the up-to-date language file. Those language files are located in Grandstream hosted HTTP server and maintained by Grandstream directly. Customer won't be able to upload their own language file to the server. Once this language file is provisioned to the phone, phone won't lose it from rebooting. Only factory reset will set the LCD display back to English.

Following conditions are requested:

- **GXP21xx phone**
- **Internet access on the phone**

Once all the above requested details are available, you can proceed to the flowing steps:

1. On Phone LCD GUI, go to **System Configurations Language Download**.

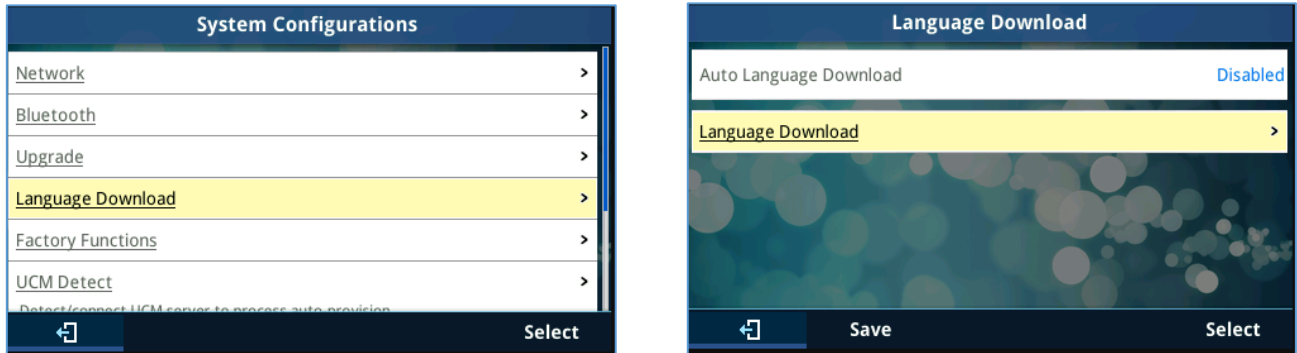

<span id="page-5-1"></span> **Figure 4 : Configure Language Download**

2. Select the language, then press Download to download the up-to-date language file.

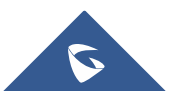

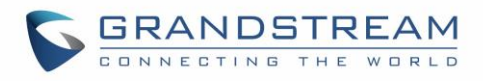

|                      | Language Update |                | <b>Language Update</b> |
|----------------------|-----------------|----------------|------------------------|
| Français             | Old release >   | <b>Display</b> | Old release 08/17/2015 |
| Türkçe               | Old release >   |                |                        |
| 한국어                  | Old release >   |                |                        |
| Polski               | Old release >   |                |                        |
| Русский              | Old release >   |                |                        |
| Svenska              | Old release >   |                |                        |
| $-14.47$             | $\sim$          |                |                        |
| 扫<br><b>Download</b> | Select          | 日              | <b>Download</b>        |

<span id="page-6-0"></span> **Figure 5 : Select language**

3. Press **Yes** to confirm.

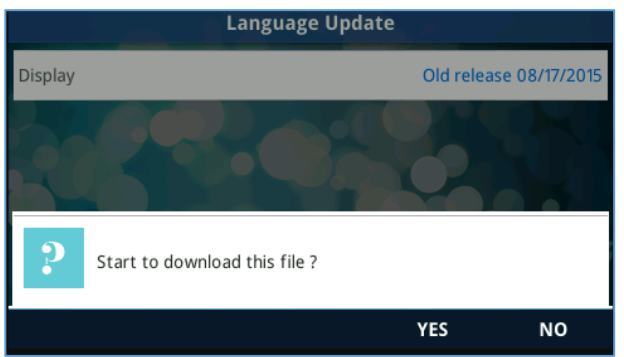

**Figure 6 : Starting Language Download Confirmation**

<span id="page-6-1"></span>Once done and validated, the language should be showing "Up-To-Date" as follow:

|             | <b>Language Update</b> |               |
|-------------|------------------------|---------------|
| 正體中文        |                        | Old release > |
| Italiano    |                        | Old release > |
| Português   |                        | Old release > |
| 简体中文        |                        | Up-to-date >  |
| English     |                        | Old release > |
| Slovenščina |                        | Old release > |
|             |                        |               |
| ←⊓          | <b>Download</b>        | Select        |

**Figure 7 : Up-To-Date Language**

<span id="page-6-2"></span>The language file now is downloaded and needs only to be applied to the phone display:

4. Set the phone to this downloaded language from LCD menu: **Preference Language and Input Display Language** (for example 简体中文). Then the phone will display the language you set.

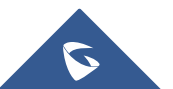

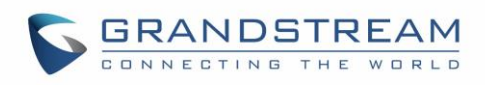

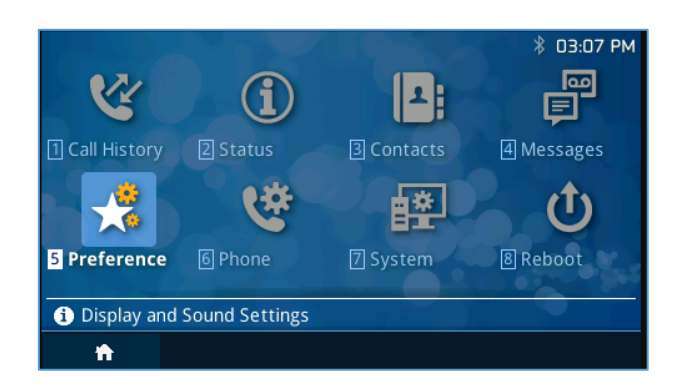

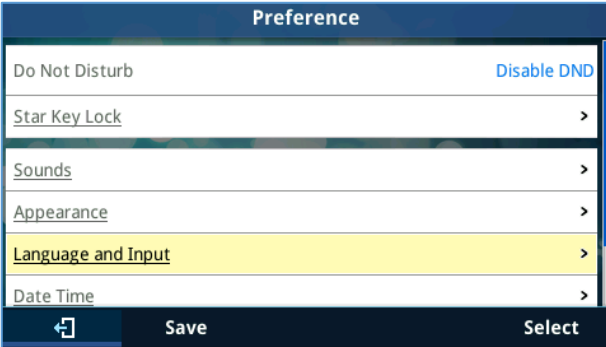

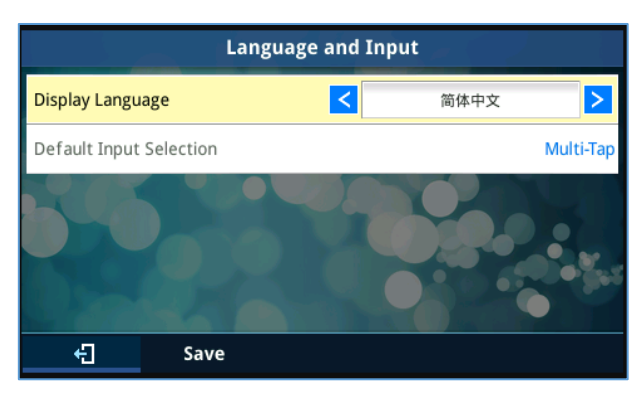

<span id="page-7-0"></span>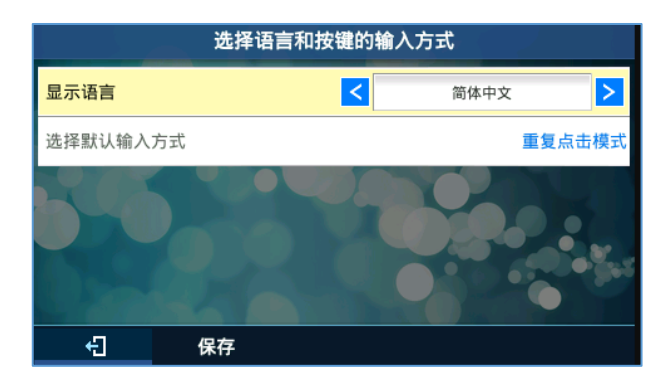

 **Figure 8 : Apply Downloaded Language**

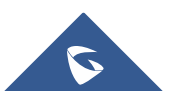